**TP de Physique n°9 Oscillations électriques libres dans un circuit RLC Terminale**

#### **Objectifs :** –TP assisté par ordinateur

– étude de la décharge oscillante d'un condensateur dans un circuit RLC

#### **I/ Etude des oscillations électriques libres dans un circuit RLC**

- **1) Réalisation du montage**
	- **Réaliser le montage en utilisant les valeurs suivantes :**
	- $R = 10 \Omega$   $L = 0.2$  H  $C = 16$   $\mu$ F  $E = 2.5$ V

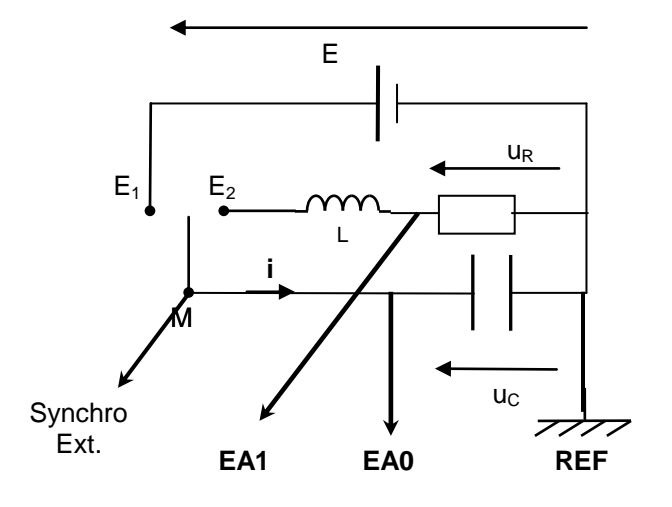

#### **!! NE PAS CONNECTER EA1 DANS UN 1° TEMPS**

#### **2) configuration du logiciel**

!! Attention à procéder dans l'ordre :

- Mettre sous tension l'interface SYSAM  $\bullet$ 
	- Mettre l'ordinateur sous tension et ouvrir le logiciel « Latis Pro » **Démarrer / Physique-chimie/ Eurosmart/Latis Pro**
- Dans la fenêtre « paramètres d'acquisition » (cf. ci-contre)

*- Sélectionner la voie EA0 puis rebaptiser la UCL02C16R10, pour ce faire : Clic droit sur EA0 puis choisir « propriétés de la courbe »*

*Cocher la case : ajouter les courbes*

*Choisir : 100 points et Total : 60 ms*

*Choisir : Source Externe et sens Descendant*

#### **3) mesures**

- Appuyer sur touche F10 du clavier pour lancer la mesure, attendre 4 à 5 secondes puis basculer l'interrupteur inverseur du module bleu de la position E1 à la position E2 : le condensateur se décharge à travers le circuit comportant la bobine.

- Le graphe représentant les variations de u<sub>c</sub>=f(t) s'affiche à l'écran (éventuellement faire un clic droit puis calibrage)

- Noter vos observations :........

- Les bornes,  $\overline{m}$ , **EA0,EA1 et synchro ext** se trouvent sur l'interface Sysam

- M, E1 et E2 représente l'interrupteur et se trouvent sur le module carré bleu, du côté droit.

- Mettre l'interrupteur sur la position E1 : le condensateur se charge.

- G est le générateur de tension jaune, de fem réglée sur 2,5 V

- Ajuster la valeur de l'inductance de la bobine sur L=0,2 H

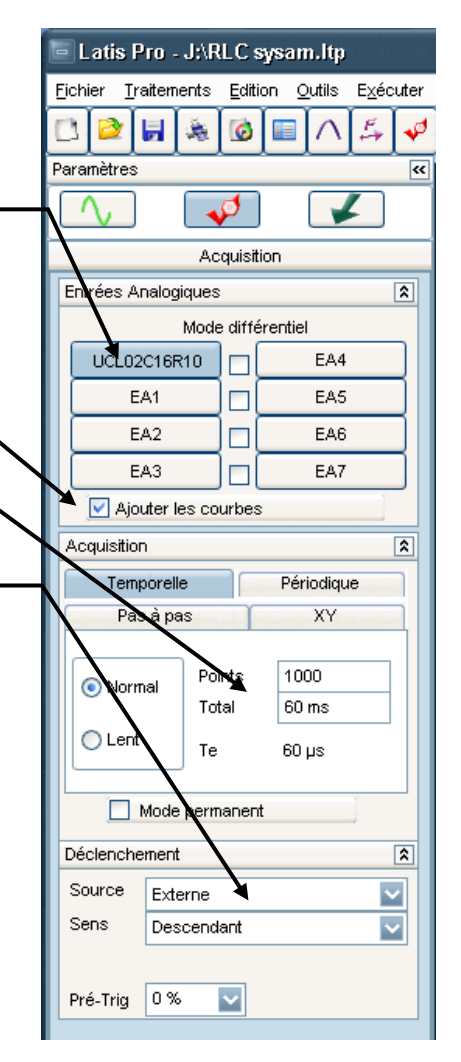

### **4) influence de L et de C sur la valeur de la pseudo-période :**

- Mesurer la pseudo-période : T = ................... à l'aide du « réticule » et en utilisant la fonction « nouvelle origine »  $\bullet$
- Vérifier que la valeur de la pseudo-période mesurée T~ 2 *LC*  $\bullet$
- Quelle est la durée minimale d'enregistrement nécessaire pour obtenir l'affichage de 5 ou 6 pseudo-période ?…….  $\bullet$
- Refaire un enregistrement en multipliant par 4 la valeur de l'inductance de la bobine L (enfoncer davantage le noyau de fer doux) et après avoir renommer l'entrée EA0 par UCL08C16R10.
- Reprendre L= 0,2H et refaire un enregistrement en divisant par 4 la valeur de la capacité C (déconnecter certains cavaliers) après avoir renommer l'entrée EA0 par UCL02C4R10.

### **!! on ne modifie qu'un seul paramètre à la fois**

Comparer les différentes valeurs de la pseudo période.

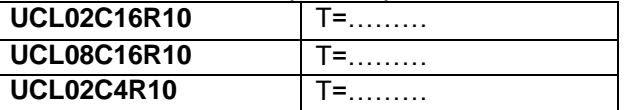

Remarque : Pour plus de clarté et faciliter la mesure de T, chaque courbe peut être importée dans une nouvelle fenêtre (onglet « fenêtres » créer une nouvelle fenêtre puis, à partir de la liste des courbes  $\bigcap$  sélectionner et glisser la courbe UC désirée sur le graphe).

#### **Avant de les imprimer, sélectionner et faire glisser toutes les courbes sur un même graphique.**

Observations:...........

## **3) influence de R sur l'amortissement :**

- Ouvrir une nouvelle fenêtre (!! 4 fenêtres maximum)  $\bullet$
- Reprendre  $L = 0.2H$  et  $C = 16uF$
- Refaire plusieurs enregistrements en changeant la valeur de la résistance du conducteur ohmique R  $\bullet$  $R = 0 \Omega$   $R = 10 \Omega$   $R = 100 \Omega$   $R = 220 \Omega$   $R = 470 \Omega$
- Avant chaque acquisition, renommer l'entrée EA0 respectivement par: UCL02C16R0, UCL02C16R10, UCL02C16R100, UCL02C16R220, UCL02C16R470
- **Avant de les imprimer, sélectionner et faire glisser toutes ces courbes sur un même graphique.**
- Observations:………..

#### **II tension et intensité**

- **1) montage et enregistrement**
- Ouvrir une nouvelle fenêtre  $\bullet$
- revenir aux valeurs initiales :  $R = 10 \Omega$  L = 0,2 H C = 16  $\mu$ F
- rajouter le branchement de EA1 afin de visualiser la tension UR aux bornes de R.
- effectuer une acquisition après avoir renommer les entrées EA0 et EA1 respectivement UC et UR: les courbes  $\bullet$ représentant les variations de  $\mathbf{u}_c$  et de  $\mathbf{u}_R$  en fonction du temps s'affiche à l'écran.

# **2) exploitation**

### **a . représentation de uc et i**

- Ouvrir le tableur (F11) ou  $\blacksquare$
- A partir de la liste des courbes  $\bigcap$ , sélectionner et glisser les courbes UC et UR dans les 2 premières colonnes du tableau.
- Dans l'onglet « variables » cliquer sur « nouvelle » puis créer la grandeur intensité, nommée i, exprimé en A et calculée par :  $i=\dfrac{U R}{-10}$  (expression obtenue en appliquant la loi d'ohm aux bornes de la résistance R = 10 $\Omega$  : u<sub>R</sub> = -Ri)
- Sur le graphique, conserver la courbe UC=f(t), retirer la courbe UR=f(t) et rajouter la courbe i=f(t) que vous passerez sur l'autre ordonnée (faire éventuellement un calibrage et superposer le zéro des ordonnées).
- **imprimer le graphique représentant les variations de uc et de i en fonction du temps**

#### **b. interprétation**

…………

## **III bilan énergétique du circuit oscillant**

- **1) énergie électrique emmagasinée dans le condensateur a. représentation de Ee et uc**
- Dans « tableur » cliquer sur « variables » « nouvelle » puis créer la grandeur énergie électrique, désignée par Ee,  $\bullet$ (expression obtenue en appliquant la relation **Ee =** exprimé en J et calculée par :  $Ee = 0.5 * 16 E - 6 * uc^2$

$$
\frac{1}{2}C\,uc^2)
$$

Sur le graphique, importer la courbe UC=f(t), et rajouter la courbe Ee =f(t) que vous passerez sur l'autre ordonnée.  $\bullet$ (faire éventuellement un calibrage, superposer le zero des ordonnées et ajuster l'échelle des abscisses)

**imprimer le graphique représentant les variations de uc et de Ee en fonction du temps**   $\bullet$ 

## **b. interprétation**

**………**

#### **2) énergie magnétique emmagasinée dans la bobine a. représentation de Em et i**

Dans « tableur » cliquer sur « variables » « nouvelle » puis créer la grandeur énergie magnétique, désignée par Em, exprimé en J et calculée par : *Em* **0.5\*0.2\****i***^2** (expression obtenue en appliquant la relation

$$
Em=\frac{1}{2}Li^2)
$$

- Sur le graphique, importée les courbes i=f(t) et Em=f(t) que vous passerez sur l'autre ordonnée. Retirer toutes les  $\bullet$ autres courbes. (faire éventuellement un calibrage, superposer le zero des ordonnées et ajuster l'échelle des abscisses)
- **imprimer le graphique représentant les variations de i et de Em en fonction du temps**  $\bullet$ **b. interprétation**
	- **……….**
- **3) énergie totale emmagasinée dans le circuit** a. **représentation de Ee, Em et E**
	- $\bullet$  créer la variable énergie totale  $E = Ee + Em$
	- représenter sur un même graphique les variations de Ee, Em et E en fonction du temps.
	- **imprimer ce graphique b. interprétation**

**………**

# **MATERIEL PAR GROUPE:**

- µ ordinateur
- **orphy + winGTS**
- **bobine d'inductance variable de 1,1 H**
- **boîte de capacité variable de 15 µF**
- **des résistances de: 10**  $\Omega$ **, 100**  $\Omega$ **, 220**  $\Omega$ **, 470**  $\Omega$
- **générateur de tension variable 0-15V**